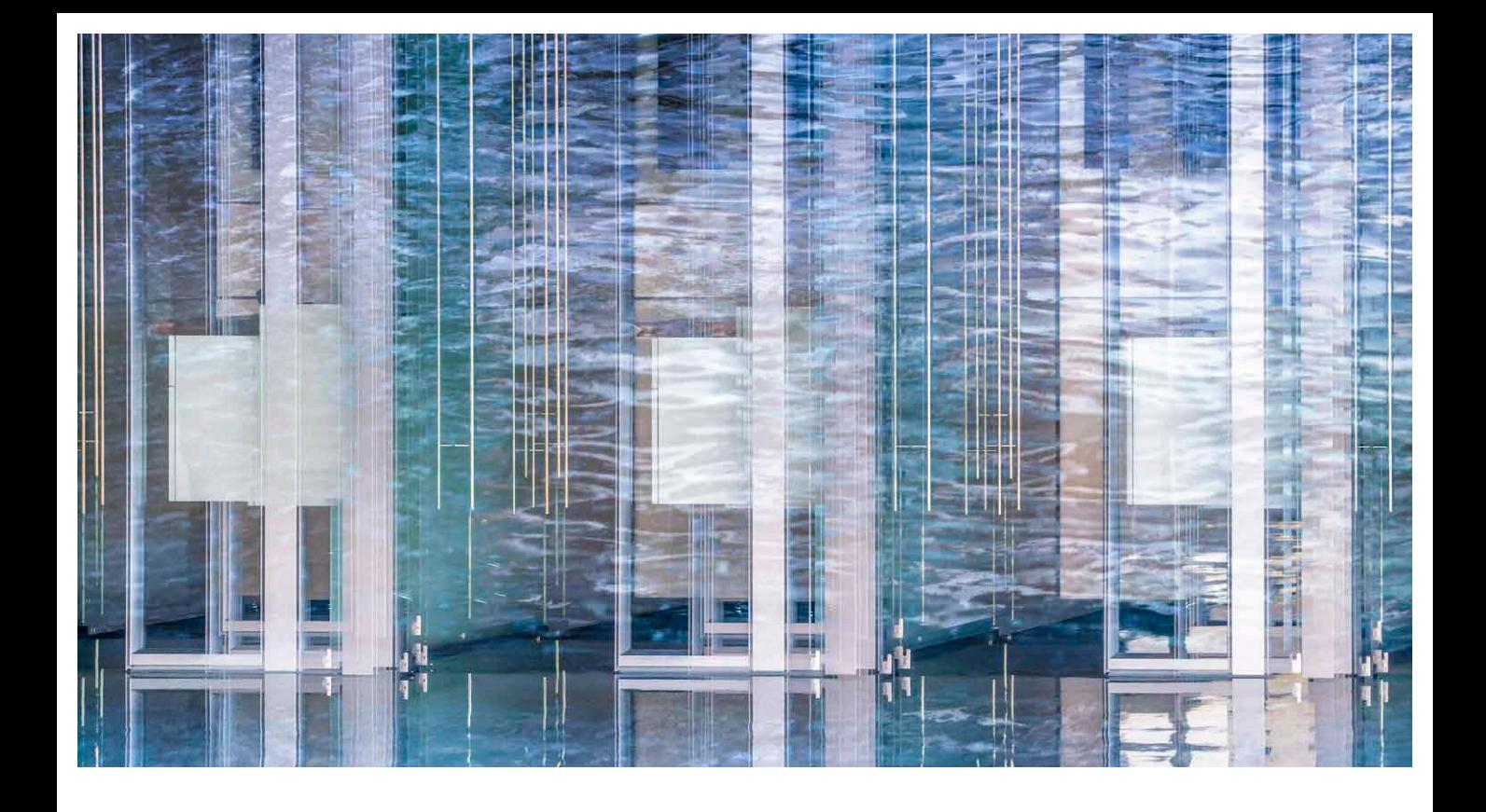

# Adobe Photoshop CC October 2018 Update

Welcome to the latest Adobe Photoshop CC bulletin update. This is provided free to ensure everyone can be kept up-to-date with the latest changes that have taken place in Photoshop.

This bulletin includes basic information about some of the latest features that are new in Photoshop CC. The features described here will be accessible to all Creative Cloud subscribers and those who have purchased the current version of Photoshop CC. For a complete description of Photoshop's tools and step-by-step tutorials, I recommend you buy the Adobe Photoshop CC for Photographers: 2018 Edition book.

## New Content Aware Fill

The new Content-Aware Fill feature now gives you full control over the content-aware fill process, and provides you with a complete workspace to work with. To use, go to the Edit menu and choose Content-Aware Fill. This opens a live preview window showing the content-aware fill outcome, an Options bar, a Tools panel and Content-Aware Fill panel (shown in Figure 1). The green shaded area in the preview represents the area the content-aware fill will analyze and sample from. You can turn this overlay on and off via the Content-Aware Fill panel.

The Toolbar Sampling Brush tool  $(B)$  can be used to paint over the working image preview to remove from the sample area. As you do this, you will notice how Photoshop updates the content-aware fill preview. Hold down the  $\boxed{alt}$  key to temporarily switch the Sampling Brush toll from the Erase mode to the Add mode.

Should you need to, the Lasso and Polygonal Lasso tools  $(\Box)$  can be used to refine the original selection area. You can click and drag to add to the selection, or hold down the  $[alt]$  key to subtract and make use of the buttons in the Lasso tool mode Options bar to modify the selection edit behavior. Adding a small amount of Feather here can help achieve a smoother edge transition. Then there are the Expand and Contract buttons, where you can use the accompanying Pixels field to determine how much to expand or contract by. These buttons can be used to further modify the selection area, making it wider or tighter.

In the Content-Aware Fill panel Sampling Options section you can adjust the opacity of the shaded area, or change the color if necessary. By default, the shaded area indicates the Sampling area. But you can set this to indicate the Excluded areas instead. The Fill settings can be used to adjust the sampling adaptation method. The Color Adaptation settings allow the color and contrast to adapt, where you can choose to select None, Default, High or Very High. The Rotation Adaptation determines how much the content-aware fill can flexibly rotate the sampled pixels to create a better match. With higher Rotation Adaptation settings, the content-aware fill will be more randomly rotated. The Scale checkbox allows the sample content to resize. Therefore, if there is a shift in perspective between the areas you are filling and the areas you are sampling from, the Scale option can help you achieve a better fill. The Mirror option applies a horizontal flip to the sampled data, which can help you achieve a better match for symmetrical subjects.

Under the Output settings you can choose to output to a Duplicate layer, or to the current layer, or to a New layer, that contains just the content-aware filled pixels.

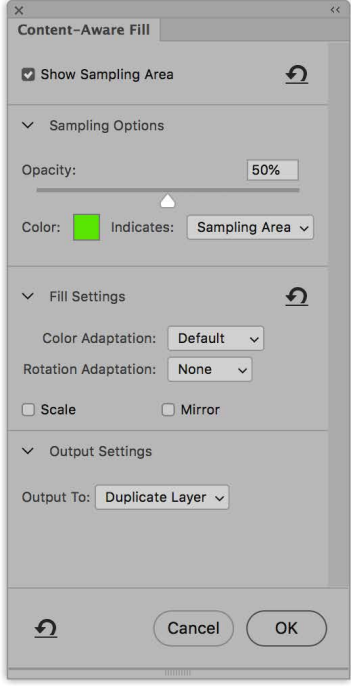

**Figure 1** The Content-Aware Fill panel.

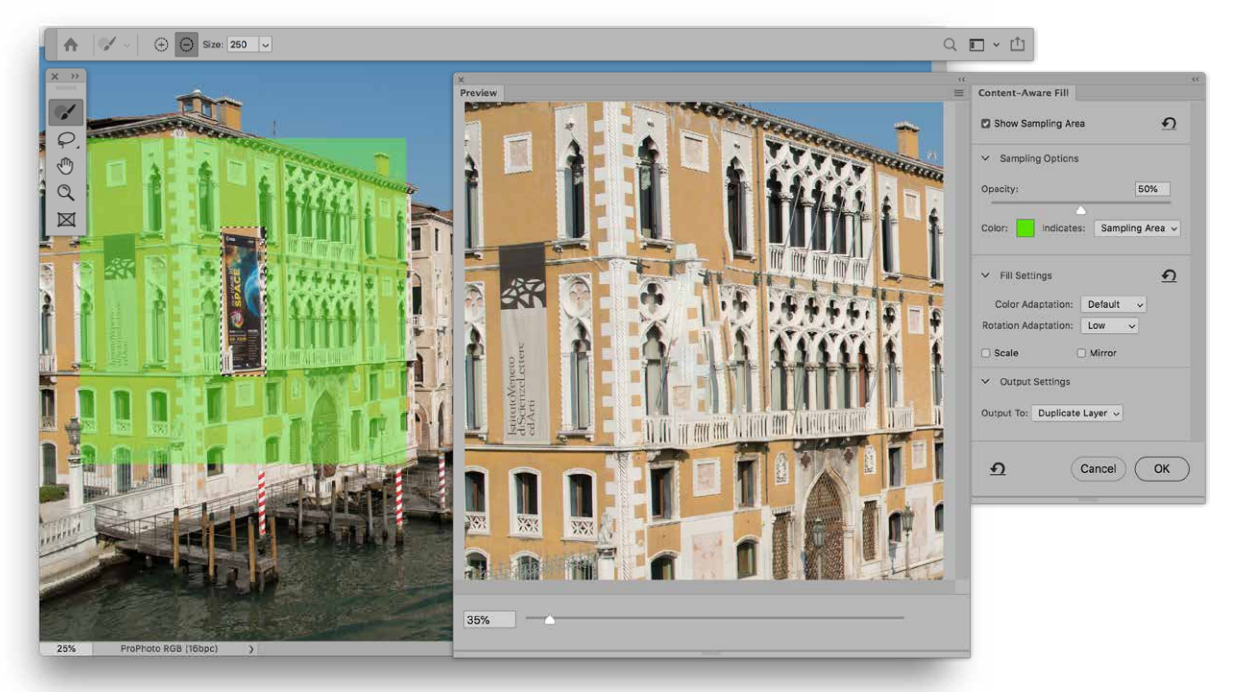

**1** Here, I wanted to remove the poster hanging outside this Venice museum. I made a basic selection of the poster and chose Edit  $\Rightarrow$  Content-Aware Fill. The initial fill was rather messy.

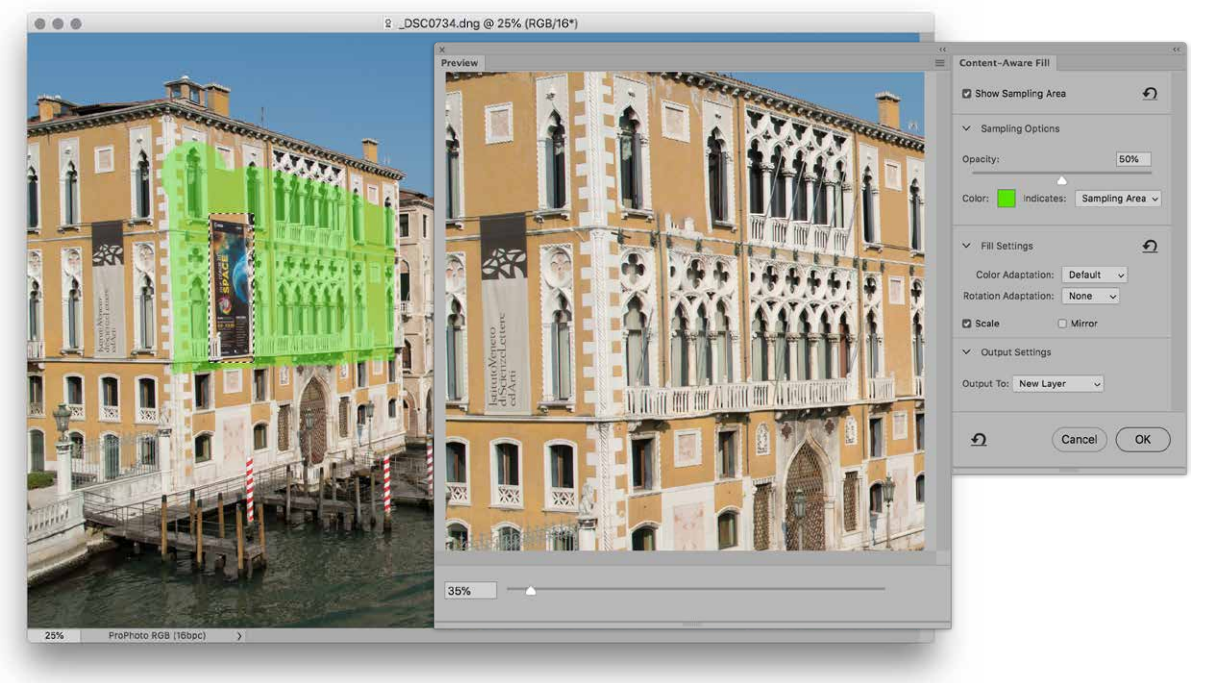

**2** In this step I refined the sample area (indicated by the green overlay) and adjusted the Fill Settings to achieve a neater fill that matched the surrounding areas.

## Paint Symmetry

Paint symmetry is supported for the Photoshop paint tools and is no longer only available as a Technology Preview. To use, select a paint tool such as the Brush tool. From the Options bar (Figure 2) click on the Paint Symmetry icon (circled) to reveal the Symmetry menu options. Here, you can choose one of the guides from the menu list, which now includes Radial and Mandala options, or select a current, active pen path. You can also use this menu to turn Symmetry on or off or hide the symmetry axis.

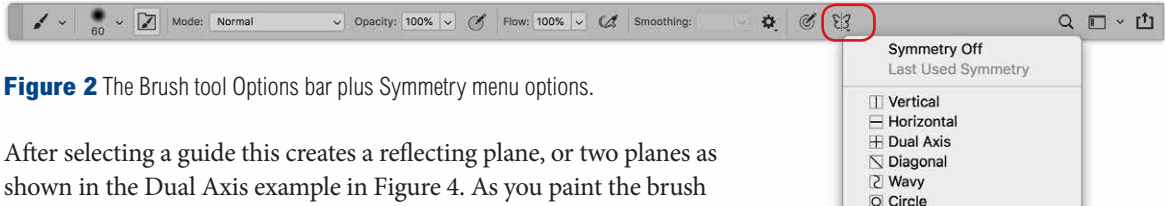

strokes you apply are reflected in the other plane or planes. If you select the Radial or Mandala options you'll see the Symmetry dialog shown in Figure 3. Note that bristle tip brushes cannot be used when paint symmetry is enabled. Only regular brush tips will work. While most types of brush strokes are reflected as mirror images it is interesting to paint with Scattering enabled in the Brush Settings. This creates a mirror brush stroke, but with a certain randomness, which you can see in the peach colored brush strokes using the *Scattered Leaves* brush preset.

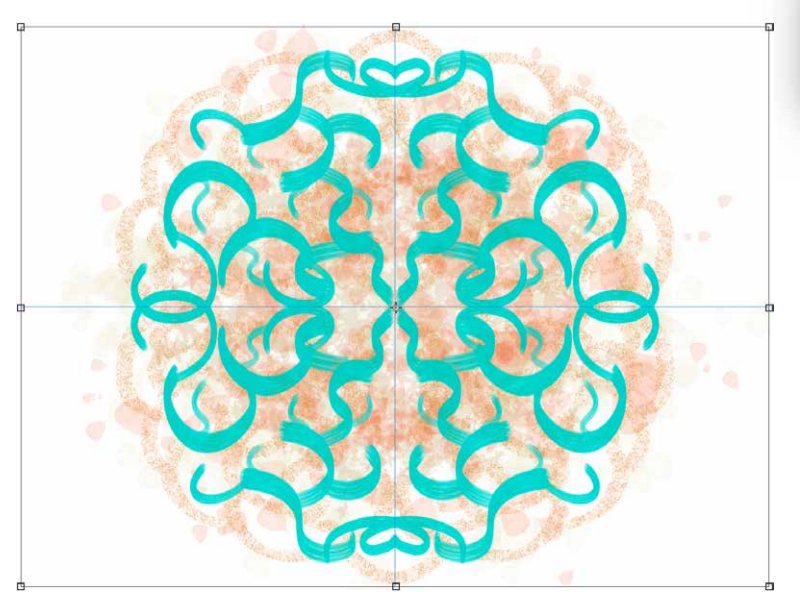

Cancel **Figure 3** The Symmetry dialog, which in

Mandala Symmetry

5

OK

o Spiral **II** Parallel Lines & Radial...

Segment Count:

Selected Path **Transform Symmetry Hide Symmetry** 

this case is for the Mandala option, where you can choose the number of segments to apply.

**Figure 4** An example of paint symmetry being used with the Dual Axis quides.

## User experience updates

#### *Instant blend mode previews*

As you over each of the blend mode options you can instantly preview the result on screen. For example, if you want to change the blend mode for a layer you can now very quickly whizz through the blend mode options without having to click on each in turn (Figure 5).

#### *Multi-undo*

The undo/redo behavior has been changed such that the  $\mathbb{E}[Z]$  (Mac),  $ctr$  (PC) shortcut is now a progressive undo rather than a toggle action. This also now appends the name of the command you have just undone. Therefore, if you undo a Move tool adjustment and go to the Edit menu, it will say 'Undo Move'. Likewise, the Redo commands  $(\mathbb{R} \mathbb{Z} | Z | \text{Mac}], \text{ctrl} \mathbb{Z}$  [PC]) will get named too.

#### *Math in number fields*

If a number field is active you can enter a math equation to calculate the value. Use - to subtract,  $+$  to add,  $*$  to multiply and / to divide. For example, if you type '130/2', this will enter a calculated value of 65.

## *Proportional transform*

Transforms applied to pixel layers, type layers or selections (but not paths) are now made proportional by default. This means that when you drag a boundary box corner or side handle, the transform scales in size. Unless, that is, you hold down the  $Shift$  key while dragging. This new behavior essentially reverses the function of the *Shift* key. The Reference point/ pivot point (the cross hair that appears in the center) is now hidden by default, but can be re-enabled via the Tools preferences.

## *Distribute layers*

When the Move tool is selected and you have multiple layers selected, there are now new buttons in the Move tool Options bar (Figure 6) that can be used to distribute vertically or distribute horizontally.

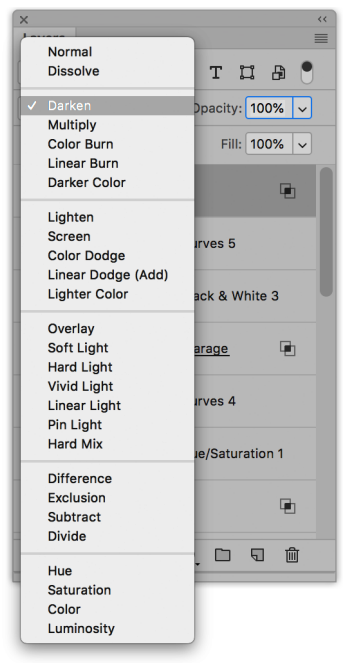

**Figure 5** See an instant preview as you roll the cursor down the blend modes list.

 $\pm \pm \boxed{=}$ ... 3D Mode: 3 0 4 5 5  $\leftarrow \leftarrow \Box$  Auto-Select: Layer  $\vee$  Show Transform Controls E.

**Figure 6** The Move tool Options bar with the new Distribute buttons highlighted.

## *Auto commit*

Previously, whenever you placed an object, entered new text, or were in a Crop or Transform mode, you would have to confirm by clicking on a tick box in the Options bar, or press Return or Enter. Now, you can more easily auto-commit any of the above actions by clicking outside the object boundary, or indeed anywhere else in the Photoshop interface, such as clicking to select a new tool.

## Interface appearance

The Photoshop interface has been updated with new on-canvas controls. In Figure 7 below you can see a comparison between the Crop controls in Photoshop CC 2018 (left) and Photoshop CC 2019 (right). The new bounding box and handles are now more prominent, which makes them easier to locate, especially on a high resolution display. However, because the handles now fall outside a bounding box you do always have to enlarge image document windows to reveal the gray canvas, or work in a full screen mode in order to see and access them.

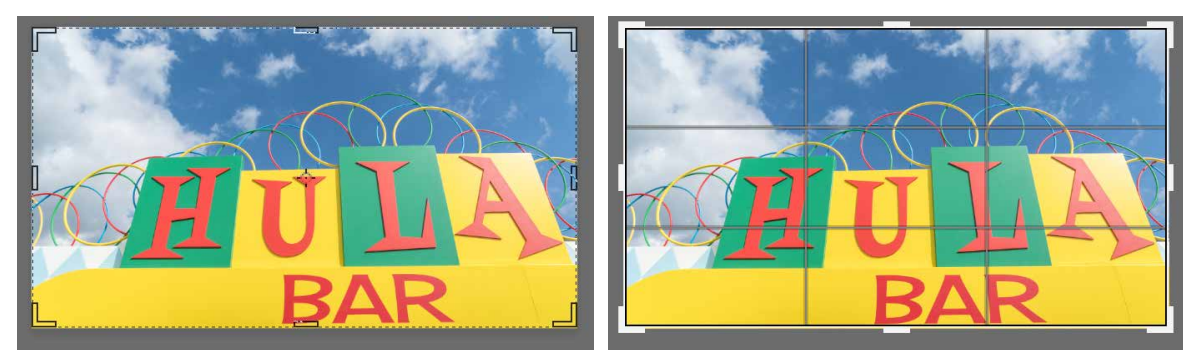

**Figure 7** The Crop bounding box in Photoshop CC 2018 (left) and Photoshop CC 2019 (right).

## *Locking panels*

If you go to the Window menu and choose Workspace  $\Rightarrow$  Lock Workspace, this will prevent the panels from being rearranged while they are locked. You can still adjust the panel widths and relative panel heights and reorder panels within a panel group. This new behavior only applies when working with the default shipping workspaces. It won't keep custom workspaces locked.

#### *Color wheel*

The Color panel now has a new Color Wheel mode (Figure 8). Select a Hue value by clicking in the outer circle and dragging to select the desired color hue. Then, separately, adjust the Brightness value by dragging up or down and adjust the Saturation by dragging left or right. The color wheel mode now makes it easier to choose color harmonies. To select a complimentary color, just click on the opposite side of the wheel to the color hue that is currently selected.

#### *Layer naming*

Photoshop CC 2019 now handles long layer names differently. Layer names are now truncated in the middle rather than the end.

## *Tool colors*

In the Guides, Grid & Slices preferences (Figure 9) there is now a boundary box for transforms and when using the Frame tool. It may be useful to be able to alter the color sometimes to aid visibility when

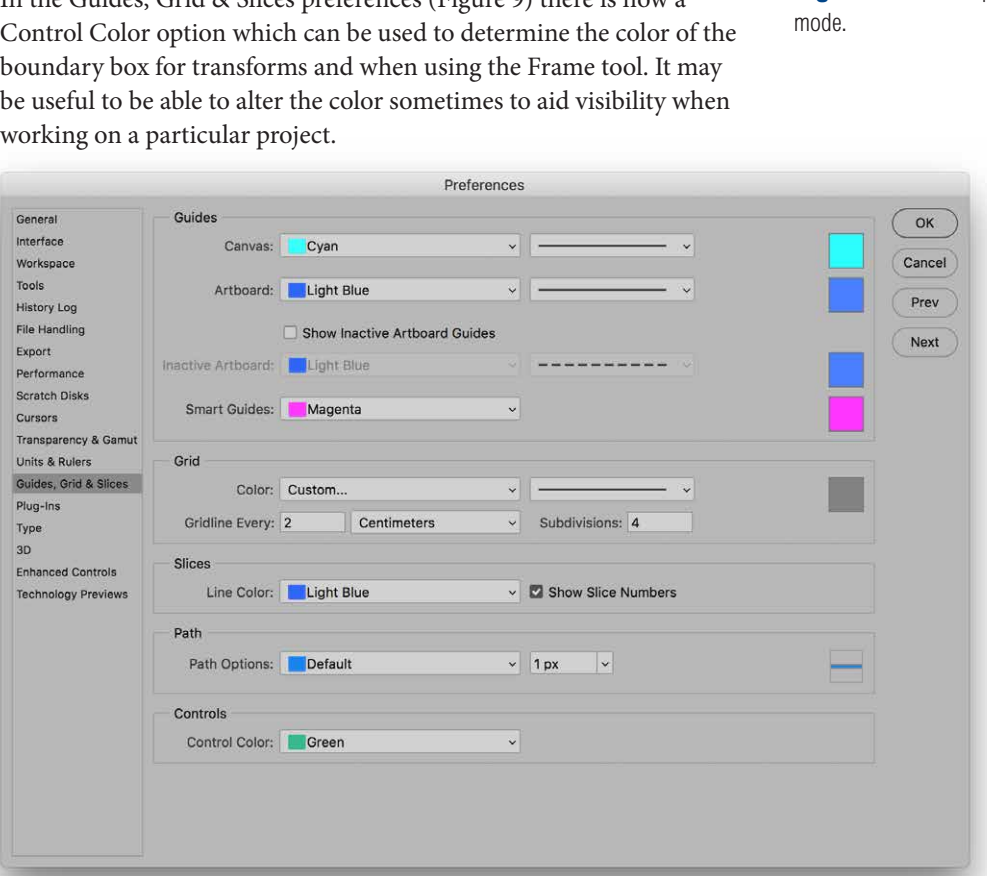

**Figure 9** The Guides, Grid & Slices preferences.

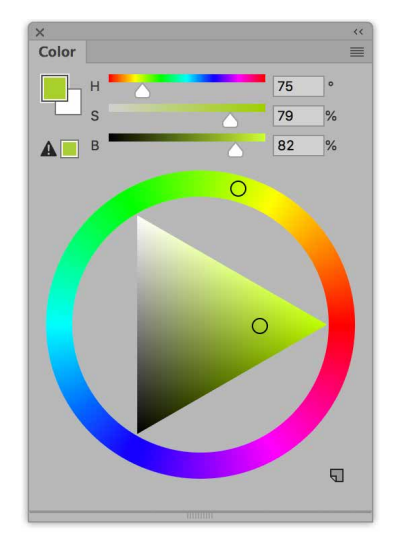

**Figure 8** The Color panel Color Wheel

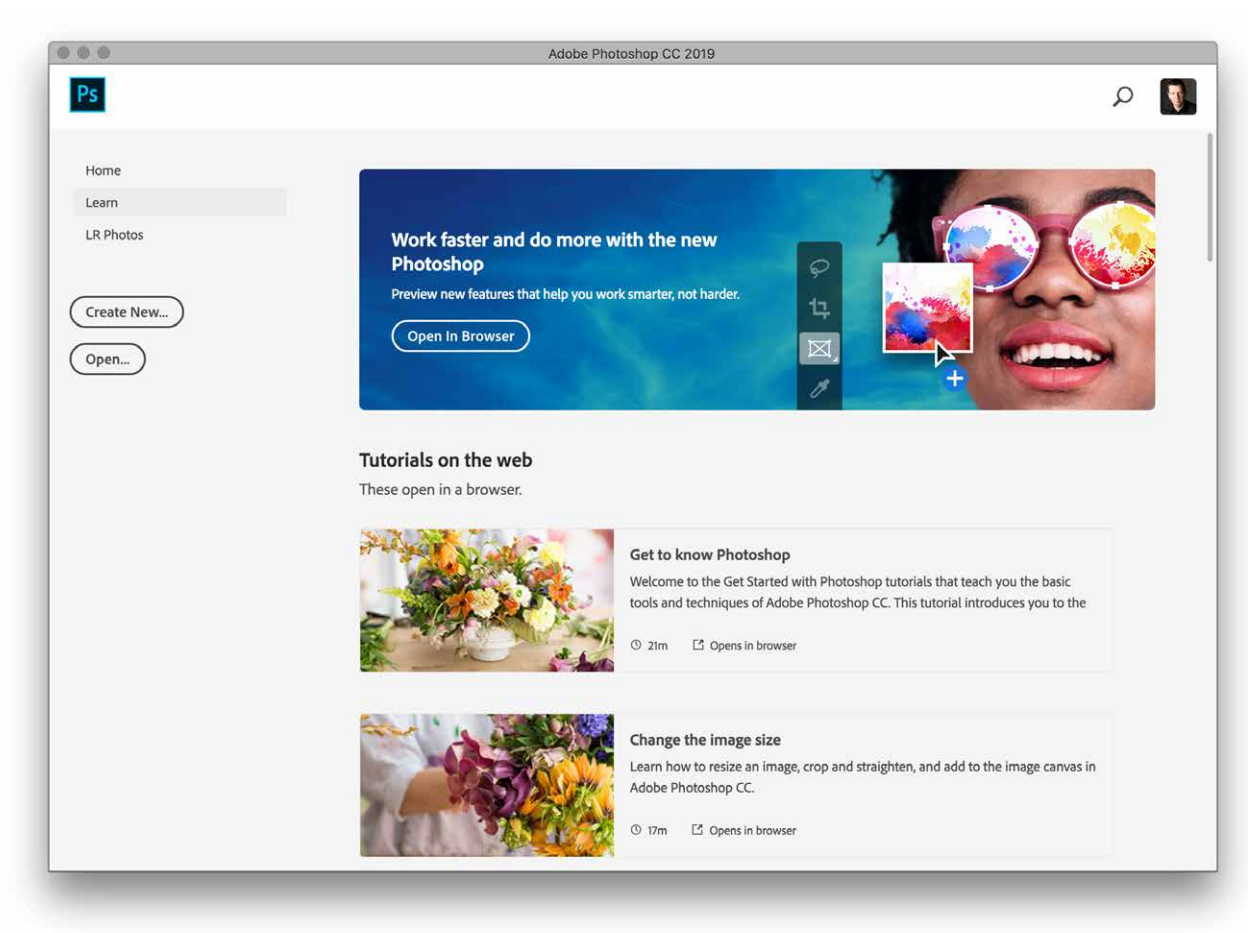

**Figure 10** The Photoshop CC Home Screen.

## Home Screen

The new, updated Home Screen (Figure 10) appears by default whenever there are no documents are open. Or, if there are documents open, you can open it by clicking on the Home button in the Options bar (circled in Figure 11). In the learn mode you can access online tutorial movies. If you find it annoying you can disable the home screen via the General preferences and then restart Photoshop.

Meanwhile, in the Learn panel you'll find built-in tutorials that teach you Photoshop techniques using supplied demo images. After completing you can then repeat the steps using one of your own images.

+ v D Auto-Select: Layer v D Show Transform Controls  $\boxed{=}$   $\frac{1}{+}$   $\boxed{=}$   $\boxed{1}$   $\boxed{+}$   $\boxed{1}$   $\boxed{||}$   $\cdots$  3D Mode:  $\bigotimes$   $\bigotimes$   $\bigotimes$   $\bigotimes$   $\bigotimes$   $\bigotimes$ 

**Figure 11** The Options bar with the Home Button (circled).

## Flip Canvas

To get a fresh perspective on your artwork, you can now go to the View menu and choose Flip Horizontal to quickly flip the canvas view horizontally. This quick step does not actually transform the pixels. It just lets you preview the image differently.

## Shortcuts for Taskspaces

If you go to the Edit menu and choose Keyboard Shortcuts this opens the Keyboard Shortcuts and menus dialog shown in Figure 12. There is now a new Taskspaces option that allows you to customize the assigned shortcuts for the Select and Mask and Content-Aware modal dialogs. So far it is just these dialogs where you can edit the shortcuts.

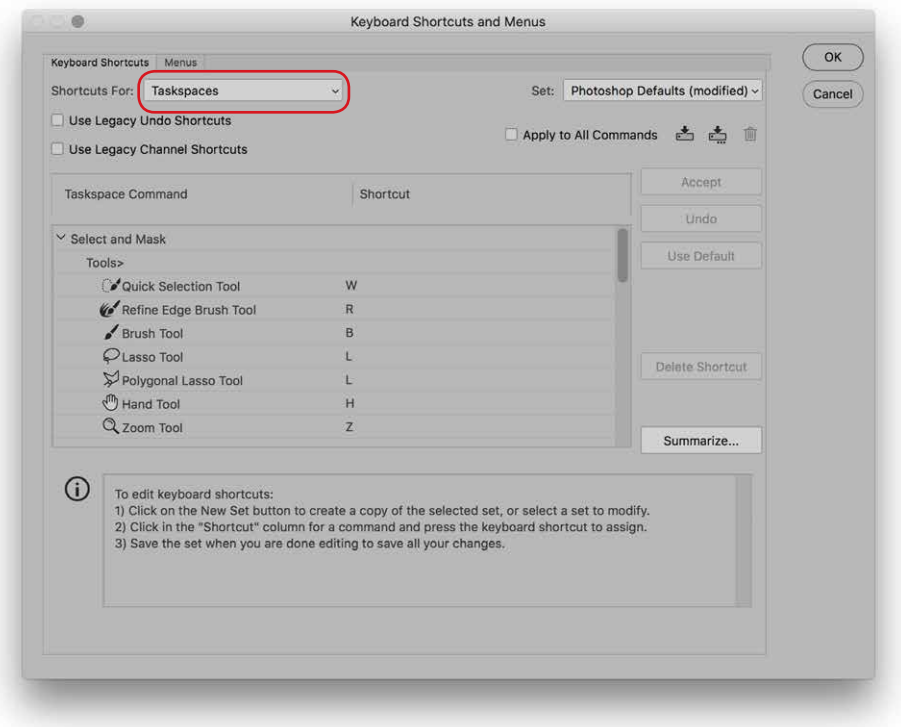

**Figure 12** The Keyboard Shortcuts and Menus Taskspaces shortcuts options.

## Adobe Photoshop CC for Photographers: 2018 Edition book

*By Martin Evening*

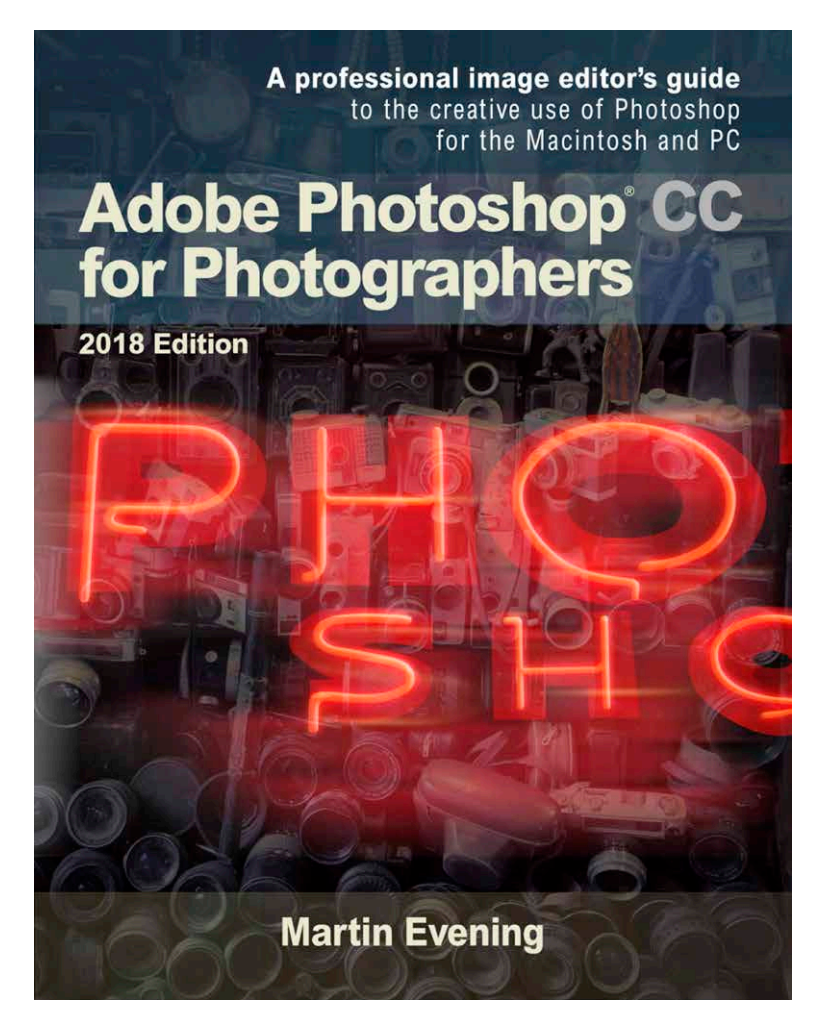

Adobe Photoshop CC for Photographers: 2018 Edition is published by Focal Press, an imprint of Taylor & Francis.

768 pages + Online website Order via Focal Press secure online ordering: [www.routledge.com](https://www.routledge.com) For more information go to the book website: [www.photoshopforphotographers.com](http://www.photoshopforphotographers.com)

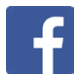